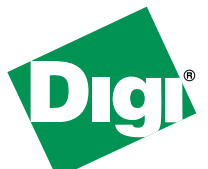

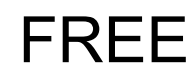

**30 Day Trial of Digi Connectware<sup>®</sup> Manager** 

On-line Remote Management & Monitoring of Digi devices

Digi Connectware Manager provides a centralized platform to manage your Drop-in Network. A trial copy is provided on the Hardware and Software and Setup CD.

Using Digi Connectware Manager, you can

- **View** all Drop-in Network devices from anywhere using a web browser
	- Network-wide views for IP and ZigBee networks, showing address information, connection status and history, location, etc.
	- Detailed view for ZigBee nodes, showing configuration settings
- **Monitor** devices via Email or SNMP and trigger alarms based on disconnects, signal strength, data usage, etc
- **Create** custom device groups
- **Connect** to remote devices regardless of mobile IP addressing scheme
- **Map** mobile IP address to internet host name with Dynamic DNS integration
- **Troubleshoot** remote connections using detailed diagnostics/reports

# **Start your Trial Today in 3 EASY Steps!**

- 1. Configure your Digi gateway device to point to the Digi Online Connectware Server.
- 2. Register to receive your username/password at **http://www.digi.com/cwmdemo/**. You will need your Digi device MAC ID address to see your device online.
- 3. Log into **http://connectware.digi.com**, click on **Device Management**, and locate your device from the list of public demo units.

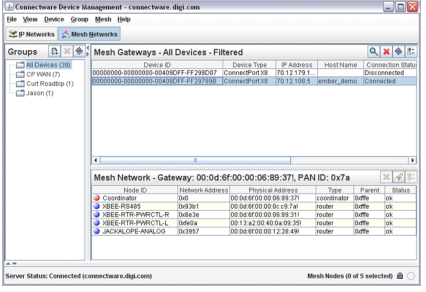

#### **Need Help?**

For technical assistance with your Drop-in Network, call 1-800-903-8430 See reverse side of this page for detailed instructions

## **Configure your Digi Device to use the Digi Connectware Manager Trial**

#### **Configure Digi devices for use with Digi Connectware Manager**

- 1. Open a web browser.
- 2. In the browser's address bar, enter the IP address for your Digi device (usually 192.168.1.1).
- 3. On the navigation menu for your Digi device on the left side, click **Remote Management**.
- 4. On the **Remote Management Configuration** page:
	- a. Select the checkbox **Enable Remote Management and Configuration**.
	- b. In the **Server Hostname** setting, enter **connectware.digi.com**
	- c. Select the checkbox **Automatically reconnect to the server after being disconnected**.
	- d. Set **Reconnect after** to 10 seconds.
- 5. If the Digi device connects to Connectware Manager properly, go to **Management > Connections**. The connection should be displayed there.
- 6. Optional Step:
	- a. To customize your Digi device's identity, choose **System** from the **Configuration** menu.
	- b. Fill in **Description**, **Contact**, and **Location**.

Note: The device ID is also stored in this group of settings.

### **To locate your MAC address on your device**

On the bottom of your Digi gateway device, find the label with **MAC ADDRESS** and a bar code underneath it.

# **To locate your Digi device in Digi Connectware Manager**

- Once configured to connect to Digi Connectware Manager, the Digi device "phones home" and is displayed on the **Device List**.
- In the **Device ID** column, locate your Digi device by its MAC address. This address is embedded in the Device ID. The ID is preceded by **00000000-00000000-** and **FF-FF** is inserted in the middle of the MAC address.
- For example, if a device's MAC address is **00:40:9D:12:88:56**, it is displayed in the Device ID list as **00000000-00000000-00409DFF-FF128856**

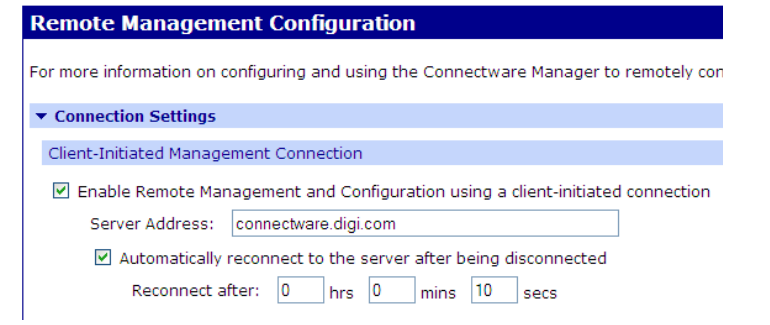

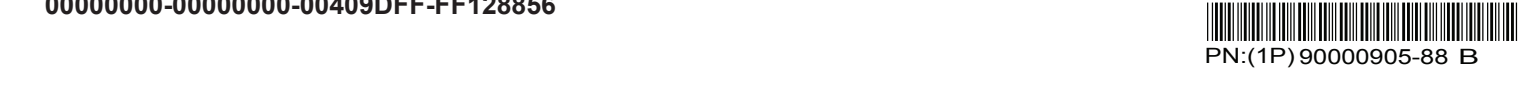